# **วิธีการใช ้ งานสถิติภาพรวม ในระบบสถิติสขุ ภาพระดบัพ ื้นที่**

เพื่อแสดงการเรียงลำดับคะแนนตามแนวโน้มและคะแนนเปรียบเทียบพื้นที่

## **ขั้นตอนการใช้งาน**

- 1. เลือกระดับของพื้นที่ (ประเทศ เขต จังหวัด อำเภอ)
- 2. เลือกพื้นที่ (ตามระดับของพื้นที่ที่เลือก) แล้วคลิก ตกลง
- 3. คลิก Tab สถิติภาพรวม
- 4. เลือกหมวดของข้อมูลเพื่อการกรอง

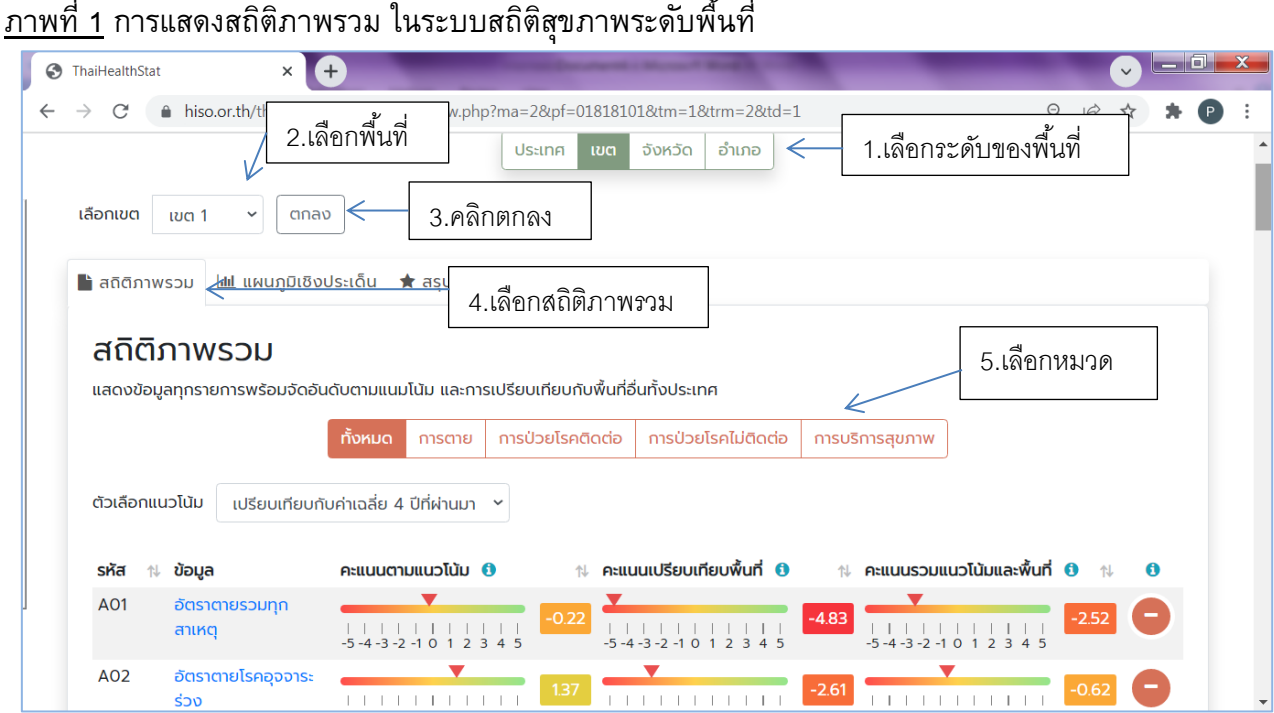

- 5. เลือกตัวเลือกแนวโน้ม (เปรียบเทียบกับค่าเฉลี่ย 4 ปีที่ผ่านมา หรือ เปรียบเทียบกับ 5 ปีก่อน)
- 6. คลิกหัวข้อคะแนน เพื่อเรียงลำดับข้อมูลตามคะแนน จากมากไปน้อย หรือจากน้อยไปมาก
	- 1) เรียงลำดับข้อมูลตาม คะแนนตามแนวโน้ม ให้คลิกที่หัวข้อ คะแนนตามแนวโน้ม ข้อมูลจะเรียงจาก น้อยไปมาก (-5.00 ไป +5.00) หากต้องการเรียงในทิศทางตรงกันข้าม ให้คลิกที่หัวข้อ อีกครั้งหนึ่ง
	- ่ 2) เรียงลำดับข้อมูลตาม <u>คะแนนเปรียบเทียบพื้นที่</u> ให้คลิกที่หัวข้อ คะแนนเปรียบเทียบพื้นที่ ข้อมูลจะ เรียงจากน้อยไปมาก (-5.00 ไป +5.00) หากต้องการเรียงในทิศทางตรงกันข้าม ให้คลิกที่หัวข้อ อีก ครั้งหนึ่ง
	- ้ 3) เรียงลำดับข้อมูลตาม <u>คะแนนรวมแนวโน้มและพื้นที่</u> ให้คลิกที่หัวข้อ คะแนนรวมแนวโน้มและพื้นที่ ข้อมูลจะเรียงจากน้อยไปมาก (-5.00 ไป +5.00) หากต้องการเรียงในทิศทางตรงกันข้าม ให้คลิกที่ หัวข้อ อีกครั้งหนึ่ง

ภาพที่ 2 การแสดงคะแนนตามแนวโน้ม และคะแนนเปรียบเทียบพื้นที่ ของข้อมูลแต่ละรายการของพื้นที่ที่เลือก โดยเลือกตัวเลือกแนวโน้ม เป็น เปรียบเทียบกับค่าเฉลี่ย 4 ปีที่ผ่านมา

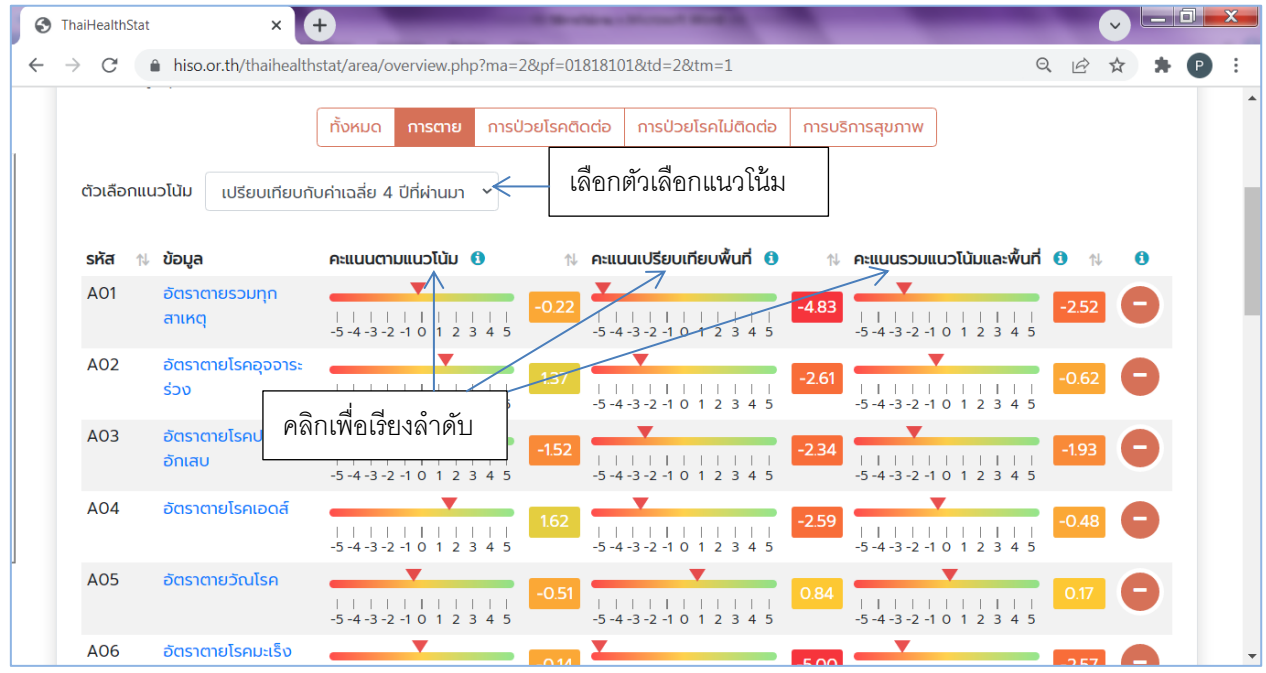

ภาพที่ 3 การแสดงคะแนนตามแนวโน้ม และคะแนนเปรียบเทียบพื้นที่ ของข้อมูลแต่ละรายการของพื้นที่ที่เลือก โดยเลือกตัวเลือกแนวโน้ม เป็น เปรียบเทียบกับ 5 ปีก่อน

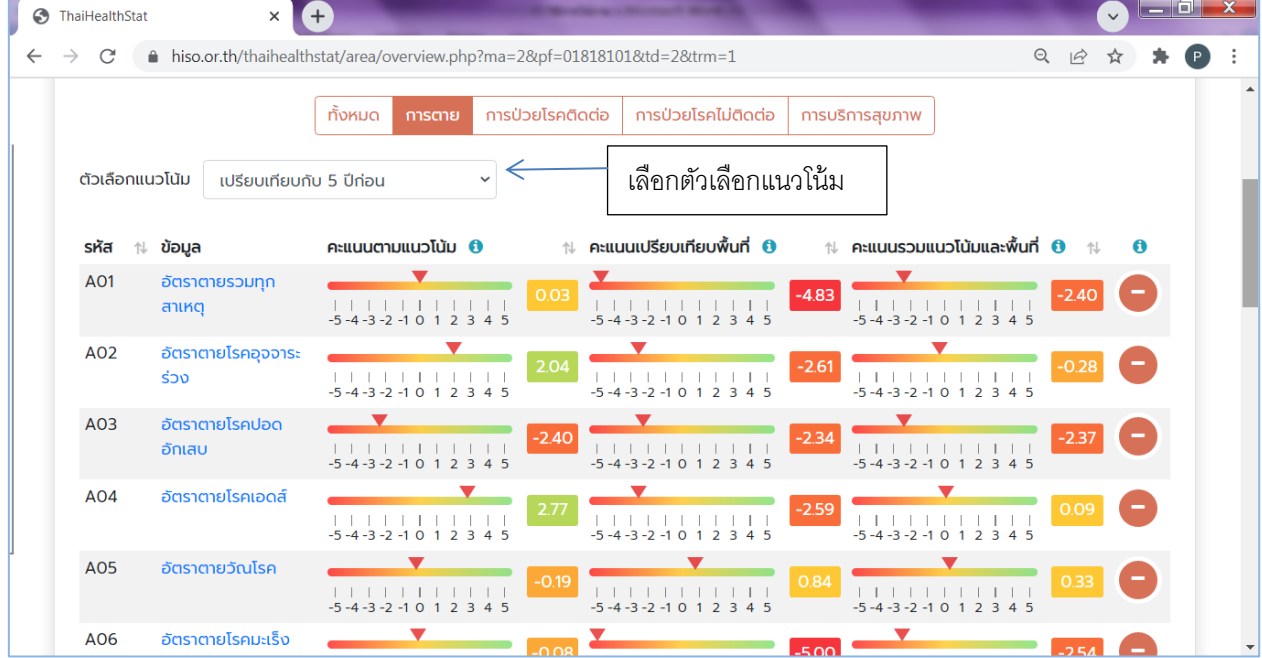

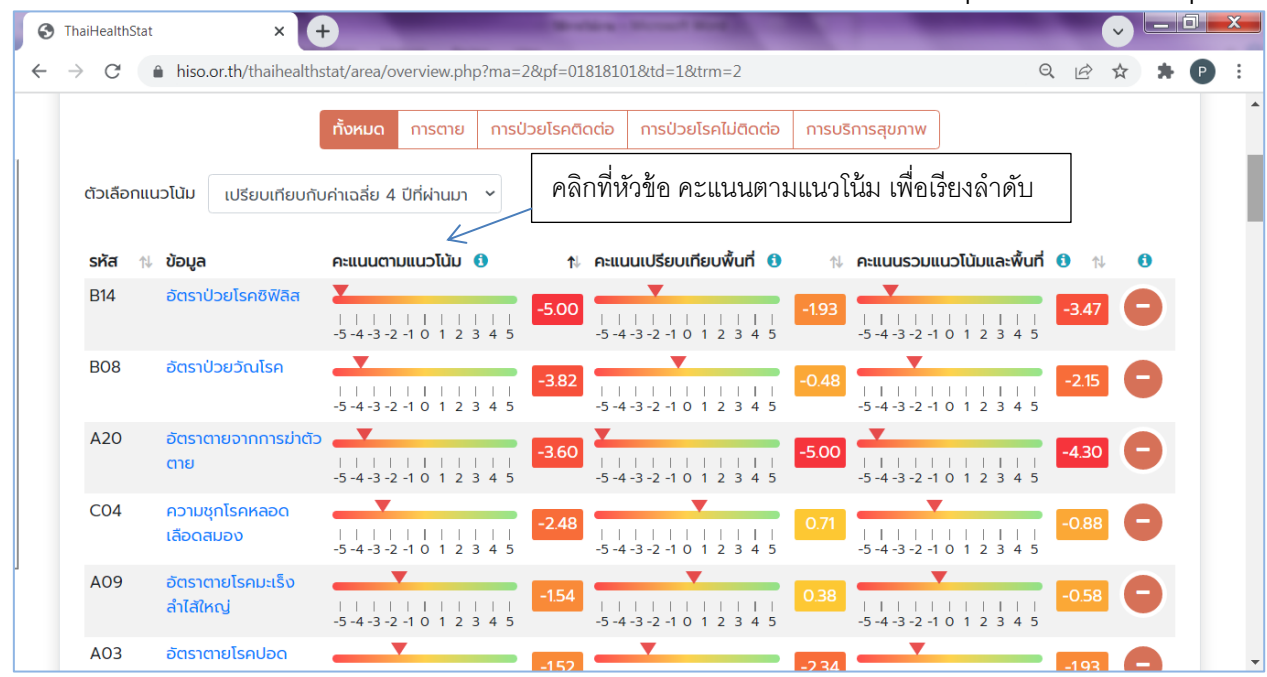

<u>ภาพที่ 4</u> การเรียงลำดับ ตามคะแนนตามแนวโน้ม จากน้อยไปมาก (แนวโน้มไม่ดีที่สุด ไป แนวโน้มดีที่สุด)

<u>ภาพที่ 5</u> การเรียงลำดับ ตามคะแนนเปรียบเทียบพื้นที่ จากน้อยไปมาก (ค่าไม่ดีที่สุด ไป ค่าดีที่สุด เมื่อเปรียบ กับพื้นที่อื่นทั้งประเทศ)

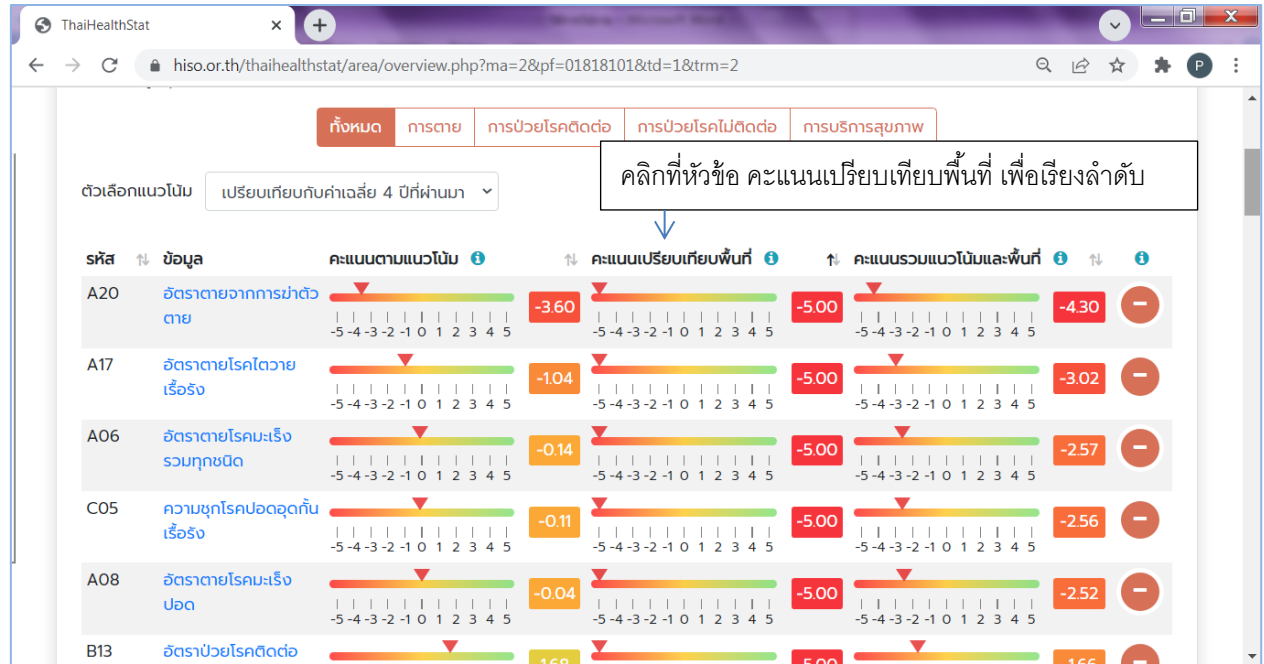

![](_page_3_Picture_29.jpeg)

<u>ภาพที่ 6</u> การเรียงลำดับ ตามคะแนนรวมแนวโน้มและเปรียบเทียบพื้นที่ จากน้อยไปมาก (ไม่ดีที่สุด ไป ดีที่สุด)

## <u>ภาพที่ 7</u> การเรียงลำดับ ตามคะแนนตามแนวโน้ม จากมากไปน้อย (แนวโน้มดีที่สุด ไป แนวโน้มไม่ดีที่สุด)

![](_page_3_Picture_30.jpeg)

- 7. การแสดงข้อมูลของพื้นที่นั้น โดยนำลูกศรชี้ไปที่ ค่าคะแนน จะแสดง Popup ข้อมูลของพื้นที่นั้น
	- 1) คะแนนตามแนวโน้ม จะแสดงค่าของปีล่าสุด และค่าเฉลี่ย 4 ปีที่ผ่านมาหรือค่าของ 5 ปีก่อน ที่ใช้ ในการค านวณคะแนนตามแนวโน้มของพื้นที่นั้น
	- ่ 2) คะแนนเปรียบเทียบพื้นที่ จะแสดงค่าของพื้นที่นั้นในปีล่าสุด กับค่าสูงสุด และค่าต่ำสุด ในระดับ ้พื้นที่นั้นของทั้งประเทศ ที่ใช้ในการคำนวณคะแนนเปรียบเทียบพื้นที่ของพื้นที่นั้น

#### $\bigcirc$  ThaiHealthStat  $\leftarrow$  $\alpha$ hiso.or.th/thaihealthstat/area/overview.php?ma=2&pf=01818101&td=2&tm=1  $\odot$ สถิติภาพรวม แสดงข้อมูลทุกรายการพร้อมจัดอันดับตามแนมโน้ม และการเปรียบเทียบกับพื้นที่อื่นทั้งประเทศ ทั้งหมด การป่วยโรคติดต่อ การป่วยโรคไม่ติดต่อ การบริการสขภาพ ตัวเลือกแนวโน้ม เปรียบเทียบกับค่าเฉลี่ย 4 ปีที่ผ่านมา  $\sim$ ปี 2563 = 18.47 ต่อแสนประชากร, ค่าเฉลี่ย ปี 2559 - 2562 = 13.58 ต่อแสนประชากร, รหัส ∌⊥ ข้อมล **คะแนนตามแ** เพิ่มขึ้น 35.98% = -3.60 คะแนน ยบพื้นที่ 0  $\uparrow$  คะแนนรวมแนวโน้มและพื้นที่ 0  $\triangle$ 20 ลัตราตายฉากการฆ่าตัว  $-500$ ตาย  $11111111$  $\begin{array}{cccc} | & | & | & | & | & | \\ -5 & -4 & -3 & -2 & -1 & 0 \end{array}$  $1111$ <br>12345 อัตราตายโรคไตวาย A17 น าสูกศร ชี ้ไปที่คะแนน เพื่อแสดงข้อมูลแนวโน้ม ้เรื้อรัง  $11111$ <br>0 1 2 3 4 5 อัตราตายโรคมะเร็ง A06 รวมทุกชนิด A08 ลัตราตายโรคมะเร็ง ปอด A01 อัตราตายรวมทุก

### ภาพที่ 8 การแสดงข้อมูลแนวโน้ม ที่ใช้ในการค านวณคะแนนตามแนวโน้ม

<u>ภาพที่ 9</u> การแสดงข้อมูลของพื้นที่ ค่าสูงสุด และค่าต่ำสุด ที่ใช้ในการคำนวณคะแนนเปรียบเทียบพื้นที่

![](_page_4_Picture_148.jpeg)

่ 8. การนำรายการข้อมูลบางรายการ ออกจากการเรียงลำดับ สามารถทำได้โดยนำรายการข้อมูลที่ไม่ ต้องการนำมาเรียงลำดับออกจากรายการ โดยการคลิกเครื่องหมาย  $\blacktriangleleft$  ด้านหลังรายการนั้น ซึ่งจะถูก ี่ ย้ายไปยังตารางด้านล่าง แต่ก็สามารถนำกลับมาอยู่ในรายการเพื่อการเรียงลำดับได้ตามเดิม โดยคลิก เครื่องหมาย �� ด้านหลังรายการนั้น ในตารางด้านล่างสำหรับรายการที่ถูกนำออกจากการจัดเรียง

![](_page_5_Picture_59.jpeg)

## ภาพที่ 10 การบำรายการข้อบูล ออกจากการเรียงจำดับ

## <u>ภาพที่ 11</u> การนำรายการข้อมูล กลับเข้าสู่การเรียงลำดับ

![](_page_5_Picture_60.jpeg)